## ネット de 記帳の事前設定

『ネット de 記帳』の利用開始前に次の設定・確認が必要となります。

- ▶ 動作環境の確認
- ▶ インターネットエクスプローラー (IE) の設定

## 動作環境の確認

オペレーティングシステム(OS)について

次の OS がインストールされている事が必要です。

► Windows8.1

\_\_\_\_\_\_\_\_\_\_\_\_\_\_

► Windows10 (Mac は対応していません)

インターネットエクスプローラー (IE) について

........................ マイクロソフト社の Internet Explorer を使用して下さい。

使用できるバージョンは下記の通りです。

► Internet Explorer 11.0 以上 (64 ビット版をご利用の場合、ブラウザは 32 ビット版をご利用ください。)

Adobe AIR について

ネット de 記帳を使用するにあたって、次の製品がダンロードされている事が必要です。

- ► Adobe AIR
- ► Adobe Acrobat Reader DC

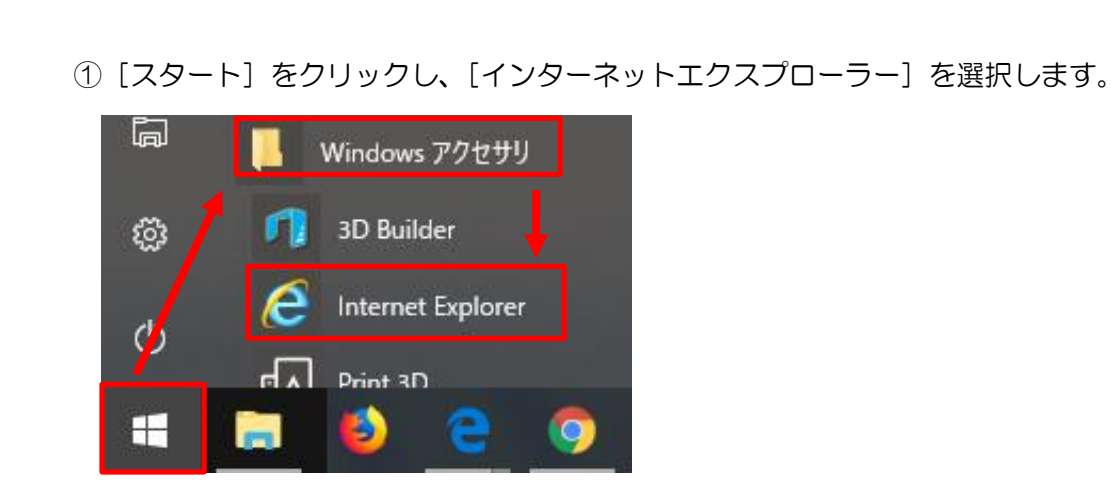

② 画面右上にある[歯車]をクリックし、[インターネットオプション]をクリックします。

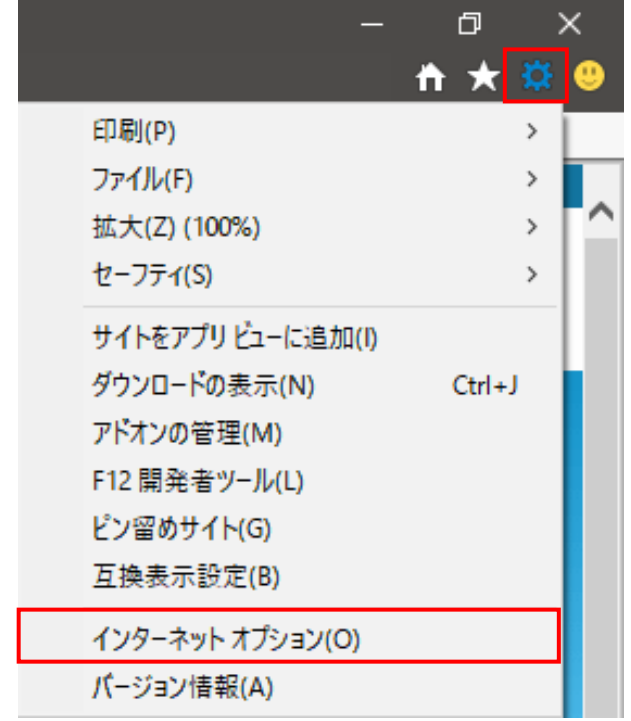

③ ≪インターネットオプション≫で「全般」タブが開かれている事を確認し、

「閲覧の履歴」-「終了時に閲覧の履歴を削除する(W)」のチェックを外します。

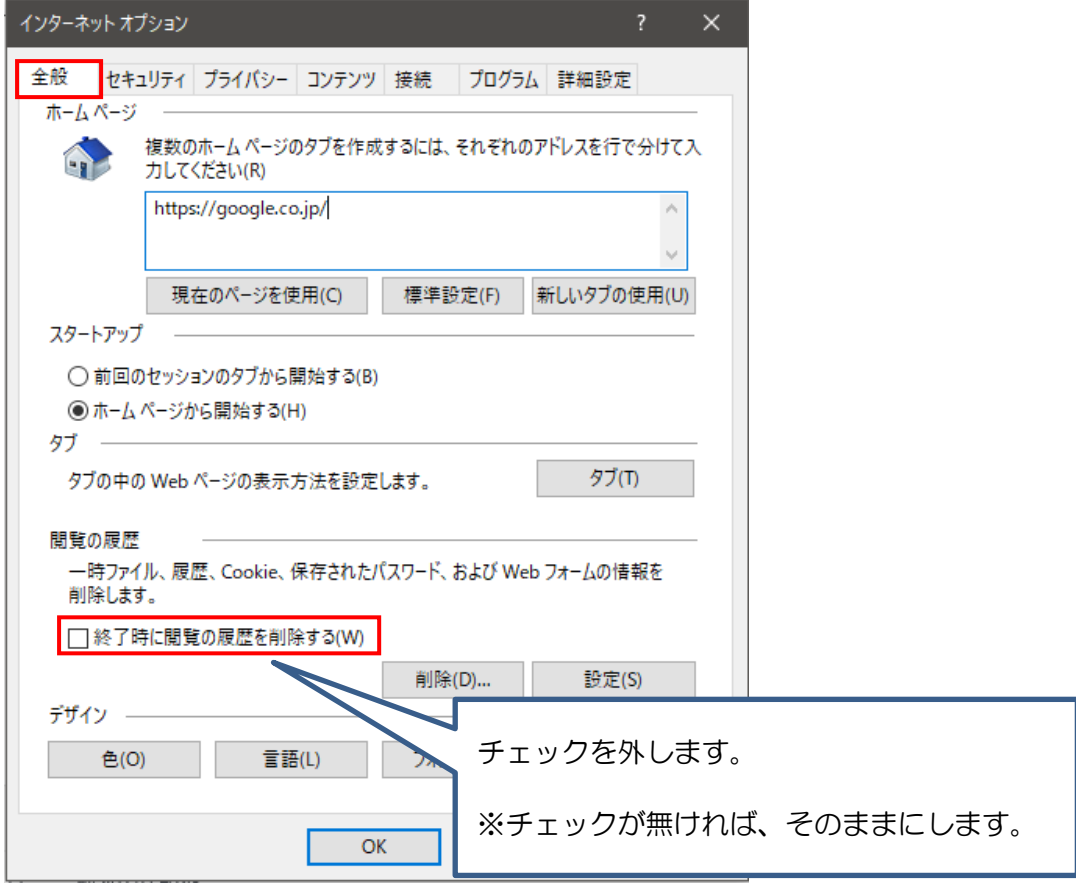

④「セキュリティ」タブ、一覧の「信頼済みサイト」、[サイト(S)]ボタンの順でクリックしま す。

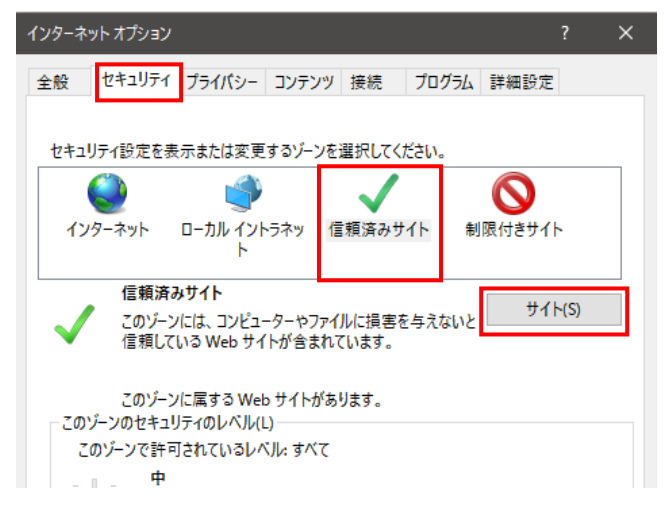

⑤ ≪信頼済みサイト≫で、「この Web サイトをゾーンに追加する(D)」に、ネット

de 記帳の URL を入力し、[追加(A)]ボタンをクリックします。

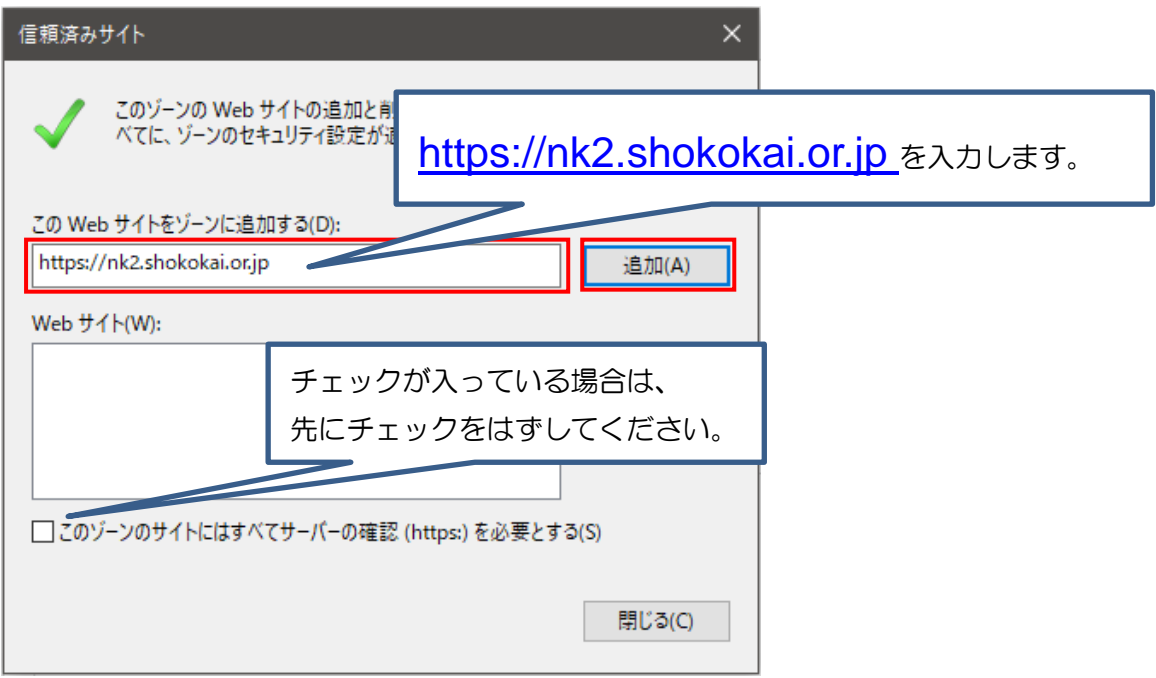

⑥「Web サイト(W)」に URL が登録されたことを確認し、[閉じる]ボタンをクリック

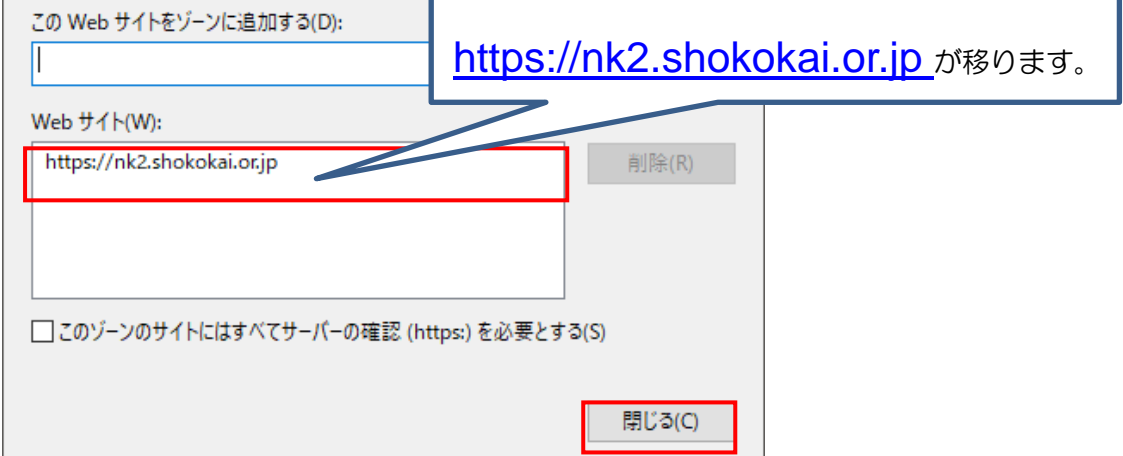

⑦[レベルのカスタマイズ(C)]をクリックします。

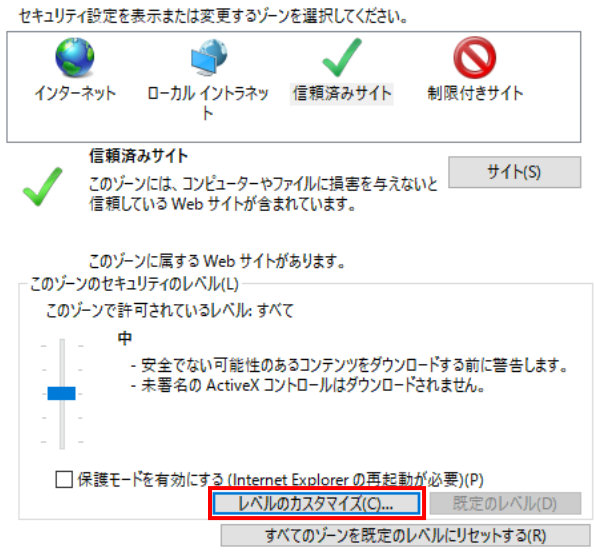

- ⑧《セキュリティ設定》画面の設定(赤枠の部分)が、次の表(※表1)と同じ様になるように設 定値を変更してください。
- ⑨ 設定値を変更し終えたら、[OK]ボタンをクリックします。

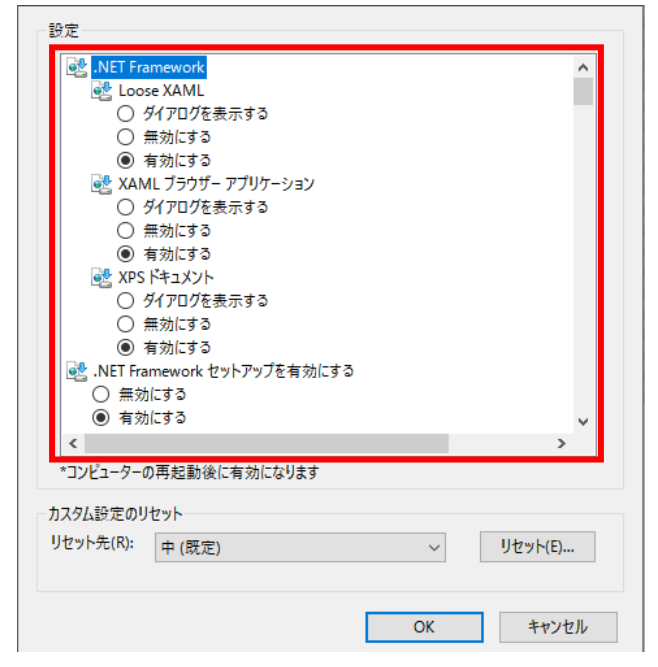

## ◆《セキュリティ設定》画面の設定値(※表1)

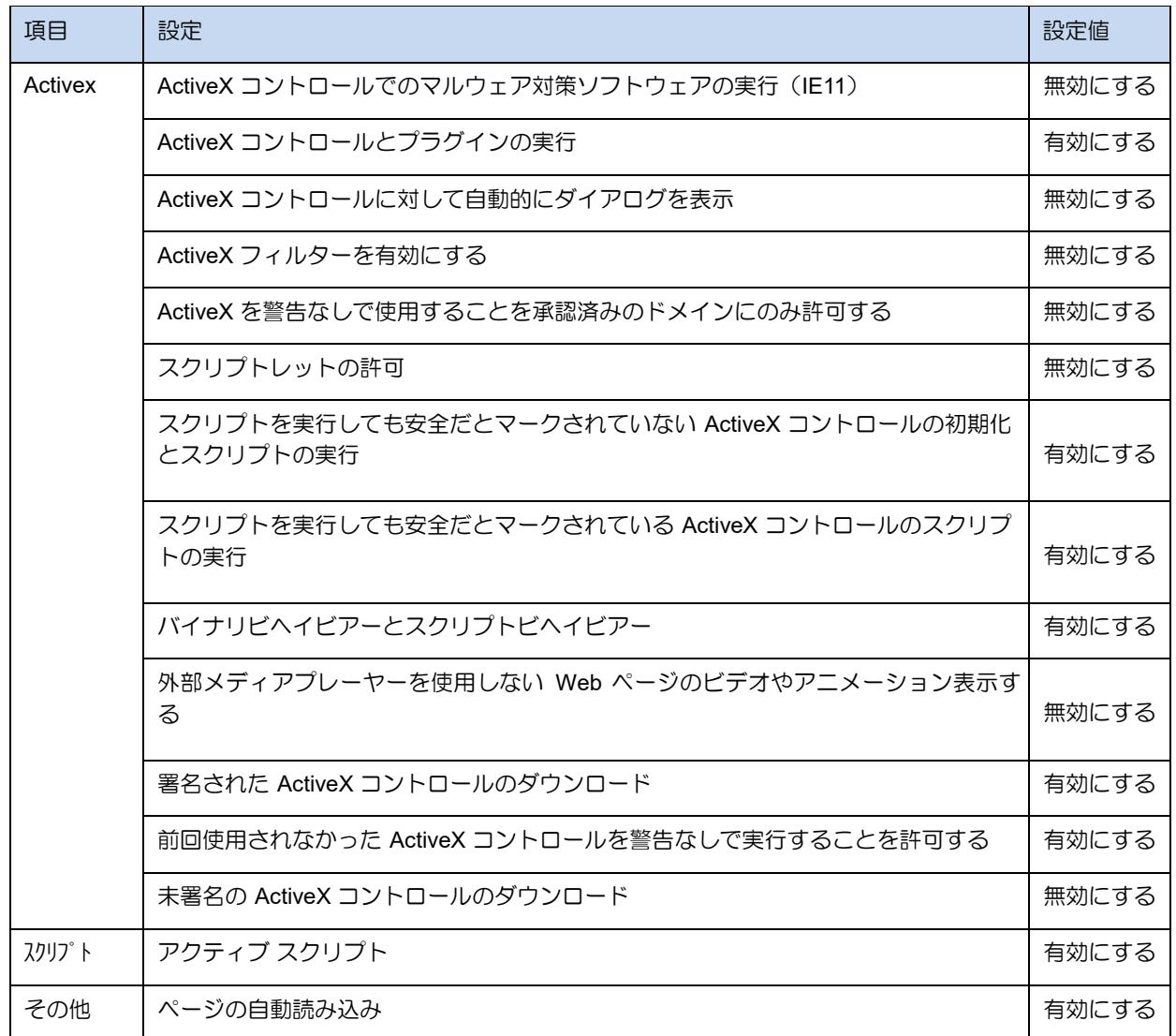

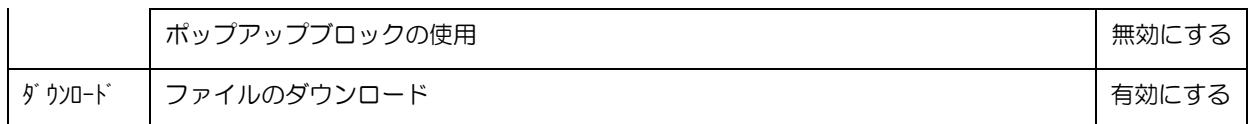

⑩「プライバシー」タブをクリックし、[ポップアップブロック]-「ポップアップブロックを有効 にする(B)」のチェックを外します。その後、「OK」ボタンをクリックします。

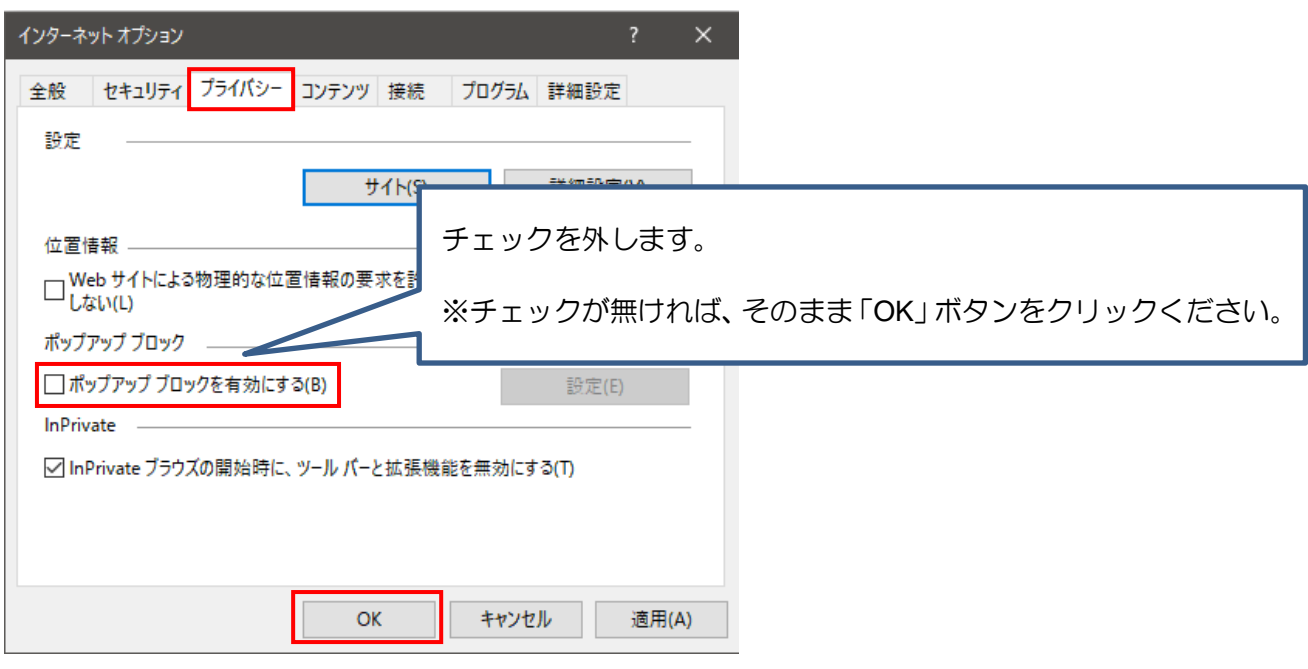